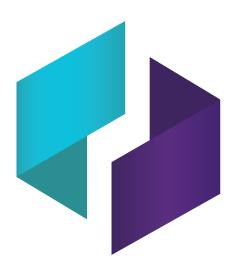

# SMART TeamWorks 4 software

### INSTALLATION AND CONFIGURATION GUIDE

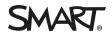

Was this document helpful? smarttech.com/docfeedback/171806

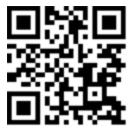

### Learn more

This guide and other resources for [Product] are available in the Support section of the SMART website (smarttech.com/support). Scan this QR code to view these resources on your mobile device.

#### Trademark notice

SMART Board, smarttech, the SMART logo and all SMART taglines are trademarks or registered trademarks of SMART Technologies ULC in the U.S. and/or other countries. All thirdparty product and company names may be trademarks of their respective owners.

#### Copyright notice

© 2021 SMART Technologies ULC. All rights reserved. No part of this publication may be reproduced, transmitted, transcribed, stored in a retrieval system or translated into any language in any form by any means without the prior written consent of SMART Technologies ULC. Information in this manual is subject to change without notice and does not represent a commitment on the part of SMART.

This product and/or use thereof is covered by one or more of the following U.S. patents:

www.smarttech.com/patents

November 4, 2021

# Contents

| Overview of the installation and configuration process                  | 4  |
|-------------------------------------------------------------------------|----|
| Setting up and configuring an Office 365 room resource                  | 4  |
| Configuring Google Workspace                                            | 7  |
| Creating a SMART TeamWorks Cloud account                                | 8  |
| Configuring Microsoft Teams                                             |    |
| Configuring your organization's network and computer for screen sharing | 10 |
| Installing SMART TeamWorks Room                                         | 13 |
| Configuring the installation                                            | 14 |
| SMART TeamWorks Room Wizard                                             |    |
| Home launcher                                                           |    |
| Video conferencing application                                          | 19 |
| Management and security                                                 |    |
| Export configuration                                                    |    |

### **Chapter 1**

# **Overview of the installation and configuration process**

| Setting up and configuring an Office 365 room resource                  | 4  |
|-------------------------------------------------------------------------|----|
| Setting up an Office 365 room resource                                  | 4  |
| Configuring an Office 365 room resource                                 | 5  |
| Configuring Google Workspace                                            | 7  |
| Setting up a Google room resource                                       | 8  |
| Sharing a Google resource calendar                                      | 8  |
| Creating a SMART TeamWorks Cloud account                                | 8  |
| Configuring Microsoft Teams                                             | 10 |
| Configuring your organization's network and computer for screen sharing | 10 |
| Configuring the network                                                 | 11 |
| Configuring the computer                                                | 12 |
|                                                                         |    |

This chapter explains how to set up a Google Workspace room resource or Office 365 room resource, how to create a SMART TeamWorks Cloud account, configure your network for screen sharing, how to install SMART TeamWorks Room, and configure TeamWorks Room.

# Setting up and configuring an Office 365 room resource

### Setting up an Office 365 room resource

### NOTE

Setting up a room resource doesn't require a Microsoft 365 license.

### To set up an Office 365 room resource

- 1. Go to admin.microsoft.comand sign in with an administrator account.
- 2. Under the Resources menu, click Rooms & equipment in the left sidebar.

### 3. Click **Add resource**.

- 4. Enter the room's name and email address. You can also enter the room's capacity, location, and phone number.
- 5. Click **Save**, but don't close the dialog box yet.
- 6. Click Edit booking options.
- 7. Select Auto accept meeting requests.
- 8. Close the dialog box.
- 9. In the left sidebar, click **Users > Active users**.
- 10. Find the newly created room resource, then click  $\bigcirc$  to reset the password.
- 11. Enter a room password.
- 12. Clear the **Require this user to change their password when they first sign in** check box.
- 13. Click **Reset password**.
- 14. Optionally, you can have the sign in information emailed to you. Select the**Email the sign-in info to me**check box and enter an email address.

Click Send email and close.

### Configuring an Office 365 room resource

If you're setting up multiple rooms in your organization, SMART recommends that you create a room account for each room. This allows people to view the room's calendar and to book the room. You'll also be able to start video calls using any of the supported video conferencing applications set up duringTeamWorks Roomconfiguration. If you don't set up room accounts for each room, you can use the SMART TeamWorks Apps to connect your personal calendar.

### To configure an Office 365 room resource

- 1. Run Windows PowerShell application as an administrator.
- 2. Sign in to the Exchange account that manages the room using one of the options below. Copy and paste the appropriate command into Window PowerShell, and then press **Enter**.
  - Basic authentication

```
$UserCredential = Get-Credential
```

• Multi-factor authentication

```
Connect-EXOPSSession [-UserPrincipalName -ConnectionUri <ConnectionUri> - AzureADAuthorizationEndPointUri <AzureADUri> -DelegatedOrganization <String>]
```

- 3. Load Cmdlets into Windows Powershell using one of the options below. Copy and paste the appropriate command into Window PowerShell, and then press **Enter**.
  - Exchange Online

```
$Session = New-PSSession -ConfigurationName Microsoft.Exchange -
ConnectionUri https://outlook.office365.com/powershell-liveid/ -Credential
$UserCredential -Authentication Basic -AllowRedirection
```

Exchange Server (on-premises)

```
$Session = New-PSSession -ConfigurationName Microsoft.Exchange -Credential
$UserCredential -ConnectionUri http://<ServerFQDN>/PowerShell/ -
Authentication Basic - AllowRedirection
```

4. Set the mailbox's execution policy by copying and pasting this command into Window PowerShell and pressing **Enter**.

Set-ExecutionPolicy RemoteSigned

5. Set the mailbox type toroomby copying and pasting this command into Window PowerShelland pressing **Enter**. Replace *yourmeetingroom@yourcompany.org* with your own mailbox address.

```
set-Mailbox -Identity yourmeetingroom@yourcompany.org -Type room
```

6. Set "Add Organizer" to*falseby* copying and pasting this command into Window PowerShell and pressing**Enter**. Replace *yourmeetingroom@yourcompany.org* with your own mailbox address.

```
Set-CalendarProcessing -Identity yourmeetingroom@yourcompany.org -
AddOrganizerToSubject $False
```

7. Set the mailbox to prevent automatic deletion of the body of the email invitation. Copy and paste this command into Window PowerShell, and press **Enter**. Replace *yourmeetingroom@yourcompany.org* with your own mailbox address.

```
set-CalendarProcessing -Identity yourmeetingroom@yourcompany.org -
DeleteComments $false
```

 Set the mailbox to prevent automatic deletion of the meeting subject in invitations. Copy and paste this command into Window PowerShell, and press Enter. Replace *yourmeetingroom@yourcompany.org* with your own mailbox address.

```
set-CalendarProcessing -Identity yourmeetingroom@yourcompany.org -
DeleteSubject $false
```

 Set the mailbox to accept meeting invitations automatically. Copy and paste this command into Window PowerShell, and press Enter. Replace *yourmeetingroom@yourcompany.org* with your own mailbox address.

```
Set-CalendarProcessing -Identity yourmeetingroom@yourcompany.org - AutomateProcessing AutoAccept
```

10. Close WindowsPowerShell.

### Configuring Google Workspace

If using Google Workspace, you'll need to create a room resource and a Google resource calendar.

### NOTE

Only Google Workspace accounts work with this feature. Personal Gmail accounts don't work for signing in to admin.google.com.

### Setting up a Google room resource

- 1. Go to admin.google.com.
- 2. Click Buildings and resources.
- 3. Under Resource management, click Open.
- 4. Add a resource calendar, specifying the meeting room.

### Sharing a Google resource calendar

- 1. Onadmin.google.com, sign in with your administrator account and openGoogle Calendar.
- 2. On the left, under*My Calendars*, find the resource you set up previously. If it's not there, seeMy Calendars list and other settings.
- 3. Find the resource you want to share, hover over it, and click > Settings and sharing.
- 4. Under Auto-accept invitations, choose the setting that works best for the resource:
  - *Auto-accept invitations that do not conflict*: The resource accepts invitations to new events if it doesn't have another event scheduled at the same time.
  - *Automatically add all invitations to this calendar*: All invitations appear in the resource's calendar even if some are for events that take place at the same time.
- 5. Select who you want to share the resource with:
  - To share with everyone in your organization, select Make available for your domain.
  - To share with specific people, select*Share with specific peopleand click***Add people**. Type the email addresses of the people or groups you want to share the resource with.
- 6. To set the permissions, click 🗤 and choose an option. See Permission settings in Share room and

resource calendars.

### Creating a SMART TeamWorks Cloud account

When your SMART TeamWorks Room is configured to use a TeamWorks Cloud account, people can connect to the workspace with the SMART TeamWorks App and participate in meetings, you can connect to another TeamWorks Room's workspace, you can conduct polls in the workspace, and use Bing image search.

After you've purchased SMART TeamWorks Room, you'll need to complete a number of tasks:

- claim and activate the TeamWorks Cloud license key
- create a TeamWorks Cloud Cloud account

• configure the TeamWorks Room installation to use the TeamWorks Cloud account

### To claim and activate your TeamWorks Cloud account activation key

- 1. Follow the unique link from your "Purchase confirmation: Claim your SMART software" email to claim your Cloud account activation keys.
- 2. Sign in to the SMART Admin Portal. (If you don't yet have a SMART Account, see Creating a SMART Account for the SMART Admin Portal to learn how to create one.)
- 3. Claim software by entering your TeamWorks Room key. The SMART Admin Portal creates a TeamWorks Cloud license key(s).

Note your TeamWorks Cloud activation key(s) for the next procedure.

### To set up your TeamWorks Cloud room account

- 1. Go to twcloud.smarttech.com and sign in with your SMART Account email and password.
- 2. Click License Keys.
- 3. Click Add.
- 4. Enter the TeamWorks Cloud license key.
- 5. Click Confirm Activation.
- 6. Click Home.
- 7. Click Room accounts.
- 8. Click New.
- 9. Under *License Key*, select the license key you want to use.
- 10. Under *Room display name*, enter a room name.
- 11. Under *Email*, enter an email.
- 12. Under Password, enter a password.
- 13. This adds the TeamWorks Cloud room accounts, which you then configure for use with TeamWorks Room.
- 14. Record the TeamWorks Cloud room accounts and passwords.

### To enter the TeamWorks Cloud room accounts and passwords

The SMART TeamWorks wizard prompts you to enter the TeamWorks Cloud room account and password when you run the wizard to set up TeamWorks Room. See *SMART TeamWorks Room account* on page 17.

## **Configuring Microsoft Teams**

Before using Microsoft Teams, you'll need to configure it for best performance with SMART TeamWorks Room

- 1. Download and install the latest version of Microsoft Teams for Desktop.
- 2. Authenticate the software with the dedicated room account.
- 3. Open Settings and select General.
- 4. Under Application, select the following options:
  - Auto-start application
  - ° Open application in background
  - ° On close, keep the application running
  - Register Teams as the chat app for Office (requires restarting Office applications)

# Configuring your organization's network and computer for screen sharing

Configure SMART TeamWorks Room's screen sharing feature to allow meeting participants to share screens from their devices to the meeting room's SMART Board interactive display. To set up the screen sharing feature, you need to turn on the screen sharing service.

### Configuring the network

- 1. Enable the 2.4 Ghz network.
- 2. Open the TCP/UDP ports listed in this table:

### NOTE

Even if your network is open, screen sharing requires the following ports to be open.

| Protocol | Port range  | Feature               |
|----------|-------------|-----------------------|
| ТСР      | 53          | Out to DNS            |
| ТСР      | 80–443      | Google Cast           |
| ТСР      | 5000-5010   | AirPlay               |
| ТСР      | 5349        | Inbound               |
| ТСР      | 7000        | AirPlay               |
| ТСР      | 7100        | AirPlay               |
| ТСР      | 7236        | Miracast outbound     |
| ТСР      | 7250        | Miracast inbound      |
| ТСР      | 8008-8019   | Google Cast           |
| ТСР      | 8034        | Communication service |
| ТСР      | 32768–65535 | Inbound / outbound    |
| UDP      | 53          | Google Cast           |
| UDP      | 123         | Google Cast<br>NTP    |
| UDP      | 1900        | Google Cast           |
| UDP      | 3478        | Stun                  |
| UDP      | 5353        | Inbound               |
| UDP      | 6010–6012   | AirPlay               |
| UDP      | 8035        | Discovery service     |
| UDP      | 10000       | Media traffic         |
| UDP      | 32768–65535 | Inbound / outbound    |

| Protocol | Port range | Feature  |
|----------|------------|----------|
| UDP      | 51563      | Miracast |

- 3. Configure the network to allow the following Bonjour services:
  - ° \_airplay.\_tcp
  - \_googlecast.\_tcp
  - \_display.\_tcp
  - ° \_airserver.\_tcp
  - ° \_raop.\_tcp
- 4. You may have to add an exception to your firewall for AirServer.exe.
- 5. Add the following domains to the network allowlist:
  - ° https://activation.airserver.com/
  - https://api.remago.com
  - ° https://inputtools.google.com/
  - https://autodraw.com/
  - https://www.dropbox.com
  - https://www.googleapis.com/
  - https://graph.microsoft.com/
  - https://webrtc.valarea.com/
  - https://rms.valarea.com/

### Configuring the computer

You may need to install the Wireless Display feature to use Miracast with SMART TeamWorks Room.

- 1. Open Settings, and click Apps.
- 2. Click **Optional features**.
- 3. Click Add a feature.
- 4. Select Wireless Display.
- 5. Click Install.
- 6. After the Wireless Display feature has installed, you can close Settings.

### Chapter 2

# Installing SMART TeamWorks Room

Complete the following tasks before you install SMART TeamWorks Room.

- Create your SMART TeamWorks Cloud account. See *Creating a SMART TeamWorks Cloud account* on page 8.
- If you're using a SMART Board interactive display in the meeting room, make sure the connected computer is running SMART Product Drivers version 12.18 or later.
- Uninstall any previous versions of TeamWorks Room.
- Install any video conferencing software you want to use (such as Microsoft Teams, Cisco Webex, or Zoom).

### To install TeamWorks Room

- 1. Visit current-version.htm to download the latest version of the TeamWorks Room installation file.
- 2. Double-click the downloaded installation file to start the installation wizard.
- 3. Agree to the Terms and Conditions and click **Next.**
- 4. Accept the default installation location or browse to and select a custom destination, then click **Install**.
- 5. Select the Launch Wizard option, and click Finish.

After the software is installed, the SMART TeamWorks Wizard opens and guides you through the configuration. See *Configuring the installation* on page 14.

# Chapter 3 Configuring the installation

| SMART TeamWorks Room Wizard    | . 15 |
|--------------------------------|------|
| Home launcher                  | . 16 |
| Video conferencing application | . 19 |
| Management and security        | 19   |
| Export configuration           | 21   |
|                                |      |

Overview of configuring SMART TeamWorks Room using the wizard

#### 

- Before configuring SMART TeamWorks Room, be sure to create aSMART TeamWorks Cloud account. See *Creating a SMART TeamWorks Cloud account* on page 8.
- If you ever need to change these settings, start the SMART TeamWorks Wizard and make the changes there (SMART TeamWorks installs a desktop shortcut to the wizard.).

## SMART TeamWorks Room Wizard

| Select the | e application langu | age              |              |  |
|------------|---------------------|------------------|--------------|--|
|            |                     |                  |              |  |
|            | English             | Italiano         | Français     |  |
|            | <u>s</u>            |                  | _            |  |
|            | Español             | Руский           | Polski       |  |
| Enter a li | cense key to activa | te SMART TeamWor | ks           |  |
|            |                     |                  |              |  |
|            |                     |                  | Activate     |  |
|            |                     |                  | 30-day trial |  |

The SMART TeamWorks Room'sinstallation wizard guides you through the configuration. This table describes the configuration options available on the wizard's screens.

### Select the application language

Select SMART TeamWorks Room's language. SMART TeamWorks Roomsupports

- English
- French
- German
- Italian
- Japanese
- Polish
- Portuguese
- Russian
- Simplified Chinese
- Spanish

Enter a license key to activate SMART TeamWorks Room

 $\label{eq:state} \mbox{Enter a license key to activate SMART TeamWorks Room and click \mbox{Activate}.$ 

OR

Click 30-day-trial to start a 30-day trial with access to all of SMART TeamWorks Room's features.

### **Settings panel** Password-protect Settings If enabled, you'll need to enter a password to open the Settings panel Enable or disable the use of aSMART TeamWorks Roomon-premises Use SMART TeamWorks Room server. If enabled, enter the server's URL. on-premises server Automatic start Start SMART TeamWorks Room If enabled, SMART TeamWorks Roomstarts automatically when a user at Windows startup logs on or when the computer is restarted. Schedule a SMART TeamWorks If enabled, SMART TeamWorks Room restarts every day at a specific Room restart time. TIP Enter the time using the 12-hour clock and AM or PM. Import configuration You can upload a previously saved configuration file to configure Load the configuration from file SMART TeamWorks Room.

## Home launcher

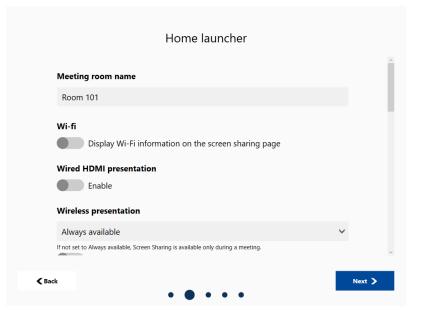

### Meeting room name

Enter a name for the meeting room if it's different from the computer name.

### Wi-fi

| Display Wi-Fi<br>information on the<br>screen sharing page | If enabled, the Wi-Fi network name and password appear on the screen sharing page. Before a device can share its screen, you have to enter a PIN. |
|------------------------------------------------------------|----------------------------------------------------------------------------------------------------|
|                                                            | <b>NOTE</b><br>Devices can share their screen only if they are connected to the same<br>network as the computer.                                  |

### Wireless presentation

Select whether Wireless presentation is:

- Always available
- Available only during a meeting
- Disabled

If Always available is selected, a device can share its screen even if a meeting isn't occurring.

| PIN required for | If enabled, you have to enter a PIN before a device can share its screen. |
|------------------|---------------------------------------------------------------------------|
| connection       |                                                                           |

### Digital signage

| Enable digital signage                   | If enabled, a website (such as your organization's website or a customized landing page) appears on the home screen. Enter the URL for the page. |
|------------------------------------------|----------------------------------------------------------------------------------------------------|
| Show automatically when meeting finishes | If enabled, the website appears on the home screen after a meeting ends.                                                                         |

### Room calendar

If you want to show a calendar, select a Microsoft Office 365, Google, or Microsoft Exchange EWS calendar. Click**Connect**to sign in to the account.

### SMART TeamWorks Room account

Enter your SMART TeamWorks Cloudaccount email address and password. Click**Sign-In**.

### NOTE

If you don't yet have aSMART TeamWorks Cloud account, see *Creating a SMART TeamWorks Cloud account* on page 8.

### **Multi-display setup**

If you're using multiple displays, configure the touch screen for each display by clicking **Set up touch**.

### Interface customization

| Use a custom logo                                                                            | If enabled, you can upload an image to use as for the top banner.                                                                                                    |  |
|----------------------------------------------------------------------------------------------|----------------------------------------------------------------------------------------------------|--|
| Use a custom<br>background                                                                   | If enabled, you can upload a custom background image.                                                                                                    |  |
| Room calendarNOTE: These options appear only if you've connected to a room calendar (above). |                                                                                                    |  |
| Allowing meeting extension                                                                   | If enabled, you can add more time to a meeting that's about to end.                                                                                                    |  |
| Countdown before<br>scheduled end of<br>meeting                                              | Set the length of the countdown that appears before a meeting is about to end: 10, 30, 60 or 120 seconds.                                                                                                    |  |
| Meeting extension time                                                                       | Select the number of minutes to add when extending a meeting: 10, 15, 30, or 60 minutes.                                                                                                    |  |
| Participants can join before a meeting starts                                                | Select the interval before a meeting begins when a participant can join early: 5, 10, or 15 minutes before the meeting starts.                                                                                                    |  |
| Room can be freed after                                                                      | Select an interval at which a meeting is canceled automatically if no one joins: 5, 10, or 15 minutes. After the room is freed, another user can claim the meeting room and delete the previously scheduled meeting if it's not needed. |  |
| Room will be freed automatically after                                                       | If enabled, a meeting that no one joins is automatically deleted after a certain time. Set the interval a room will be automatically freed: 10, 20, or 30 minutes.                                                                      |  |
| Instant meeting default duration                                                             | Select a length for instant meetings: 15, 30, or 60 minutes                                                                                                    |  |
| Launcher session                                                                             |                                                                                                    |  |
| Start video conference<br>automatically after<br>joining meeting                             | If enabled, the camera turns on when joining a meeting                                                                                                    |  |
| Execute a PowerShell script when session ends                                                | Runs a custom batch script after every meeting. You can use this to automate file removal or to perform security-related tasks.                                                                                                    |  |
| Third party integrations                                                                     |                                                                                                    |  |
| Jabra People Count<br>(PanaCast 50, PanaCast<br>Classic)                                     | If enabled, SMART TeamWorks Roomcan support PanaCast 50 and PanaCast Classic.                                                                                                    |  |
| Crestron HTML 5 User<br>Interface                                                            | If enabled, SMART TeamWorks Roomcan support Crestron HTML 5 user interfaces.                                                                                                    |  |
|                                                                                              |                                                                                                    |  |

# Video conferencing application

| Video conferencing application |        |
|--------------------------------|--------|
| Ti Microsoft Teams 1<br>Enable |        |
| <b>Zoom ()</b><br>Enable       |        |
| Google Meet 1<br>Enable        |        |
| Cisco Webex T<br>Enable        |        |
| < Back                         | Next > |

Enable a video conferencing application and add your account information for integrated meeting systems. You can also enable Instant Meeting and participant lookup features.

## Management and security

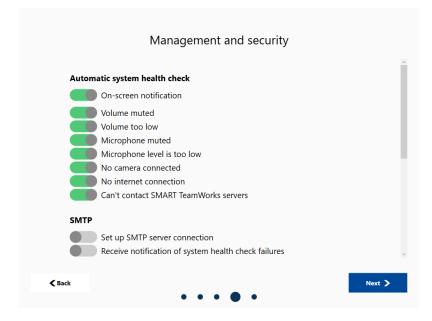

### Automatic system health check

SMART TeamWorks can perform a variety of checks to make sure meetings and video conferences work properly. Select which checks you'd like to have performed. Notifications about potential issues appear in the lower right corner of the launcher.

### SMTP

| Set up SMTP server connection                                                                        | When enabled, this information will be used to support sending meeting recaps and notification of health check failures via email. Enter information for the SMTP server, server port, email account, and password. You can also select <b>Enable TLS / SSL encryption</b> . |
|----------------------------------------------------------------------------------------------------|----------------------------------------------------------------------------------------------------|
| Receive notification of system health check failures                                                 | Notifications of any failures found during the automatic system health check will be sent to the email address you enter here.                                                                                                    |
| Kiosk mode                                                                                           |                                                                                                    |
| Kiosk mode enabled                                                                                   | If enabled, only TeamWorks Room and applications opened from the<br>TeamWorks Roomlauncher will run on the computer. When this option<br>is enabled, you can't access the computer's desktop and other<br>Windows features.                                                  |
| Bluetooth proximity                                                                                  |                                                                                                    |
| Enable Bluetooth low energy proximity                                                                | If enabled, select Low, Medium, or High. The device will automatically disconnect from TeamWorks Room depending on proximity. Both the room computer and device require Bluetooth 4.0.                                                                                       |
| App security                                                                                         |                                                                                                    |
| Keep mobile session active if the<br>network disconnects (manual<br>disconnection from the launcher) | If enabled, SMART TeamWorks allows the personal calendar and cloud accounts to remain active inTeamWorks Room if the transferring TeamWorks App loses network connection to the room.                                                                                        |
| Clean up when meeting ends or<br>participant disconnects                                             | If enabled, SMART TeamWorks removes local files, closes applications<br>opened during the meeting, and clears the network and website<br>caches after a meeting ends                                                                                                    |

# Export configuration

| Great! You are all set                           |  |
|--------------------------------------------------|--|
| Export configuration Save the configuration file |  |
| ✓ Back                                           |  |

### Export configuration

Save the configurationEnable this option to save the configuration to a file you can use to configurefileother computers.

### SMART TECHNOLOGIES

smarttech.com/support smarttech.com/contactsupport smarttech.com/kb/171806